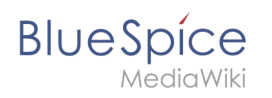

### **Inhaltsverzeichnis**

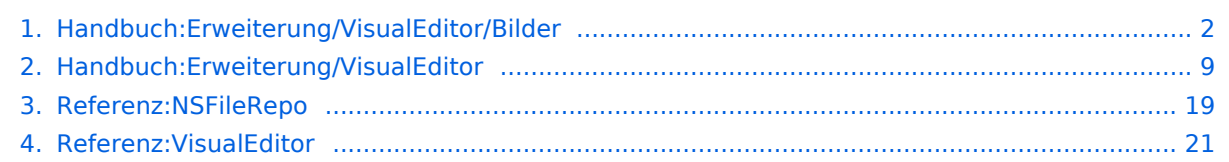

<span id="page-1-0"></span>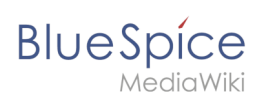

### **2.2.1 Bilder**

### Inhaltsverzeichnis

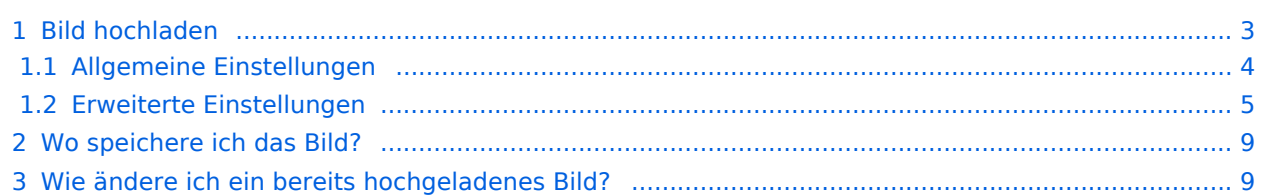

<span id="page-2-0"></span>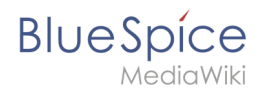

### Bild hochladen

Mit dem [visuellen Editor](#page-8-0) lassen sich die Bilder gleichzeitig ins Wiki hochladen sowie in die Seite einfügen und formatieren.

1. Klicken Sie in der Editorleiste auf *Einfügen > Medien*:

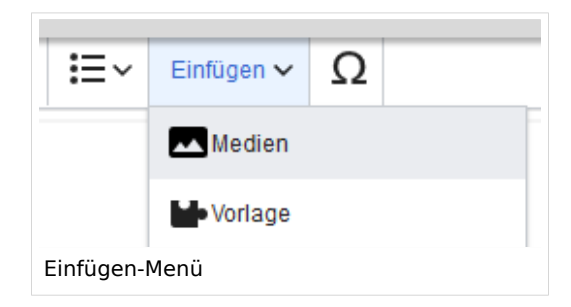

2. Wechseln Sie auf den Reiter *Hochladen*. Wählen Sie eine lokale Datei aus und klicken Sie *Hochladen*.

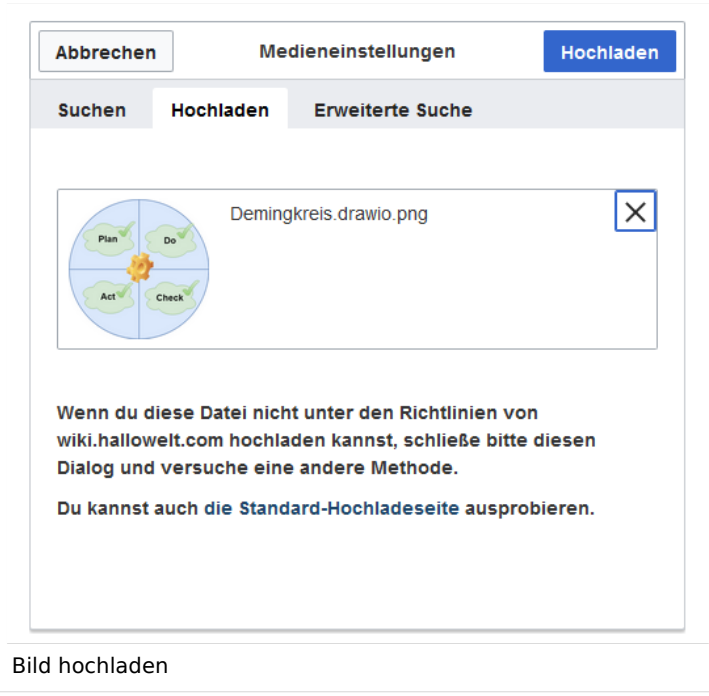

- 3. Geben Sie im Schritt "Einzelheiten" die geforderten Informationen an.
	- 1. **Zielnamensraum:** Wenn Sie mit Namensräumen arbeiten, können Sie eine Datei mit einem Namensraum assoziieren. Die Datei wird dann wie der Zielnamensraum verrechtet.
	- 2. **Name:** Wenn Sie den Dateinamen im Wiki ändern wollen, ändern Sie den Namen hier (optional).
	- 3. **Beschreibung:** Wenn Sie hier eine Bildbeschreibung eingeben, wird diese in der Volltextsuche indexiert . Dies hilft dabei, die Datei später wiederzufinden (optional).
	- 4. **Kategorien:** Hier können Sie das Bild einer oder mehreren Kategorien zuordnen. Eine Bildvorschau wird dann entsprechend auf der zugehörigen Kategorienseite angezeigt.
	- 5. **Klicken** Sie *Speichern*. Das Bild ist nun im Wiki hochgeladen.

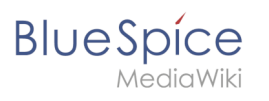

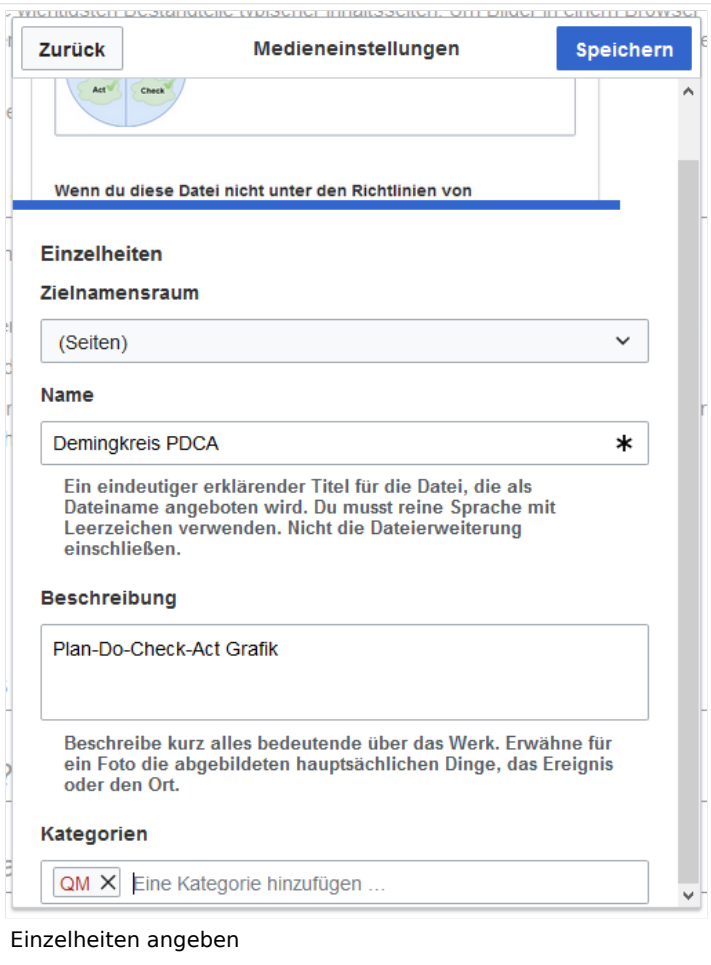

**Fehlermeldung beim Speichern:** Wenn das Bild bereits existiert, wird eine Fehlermeldung angezeigt:

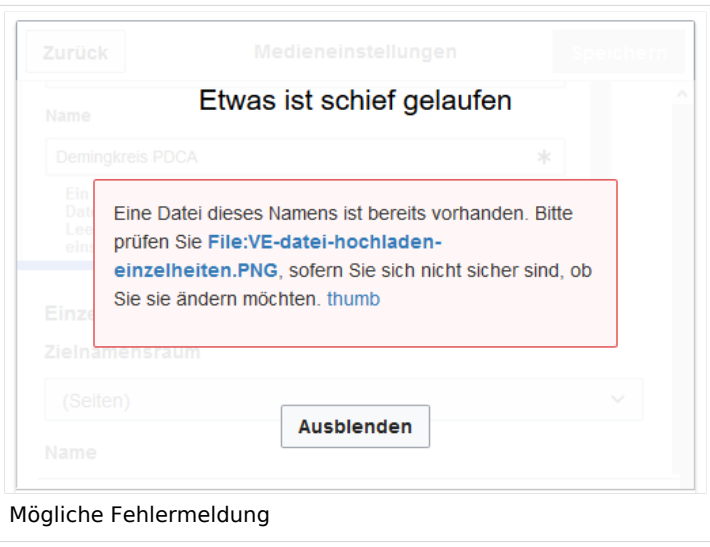

#### <span id="page-3-0"></span>**Allgemeine Einstellungen**

In den allgemeinen Einstellungen wird das Bild für verschiedene Zwecke beschrieben.

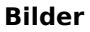

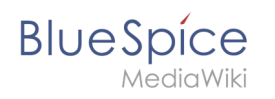

**Beschriftung:** Die Beschriftung wird in Bilddarstellungen mit Rahmen und beim Vorschaubild genutzt.

**Alternativtext:** Der Alternativtext sollte unbedingt für jedes Bild eingegeben werden, da es das Bild in bestimmten Kontexten ersetzt. So zum Beispiel wird dieser Text von Bildschirmlesegeräten vorgelesen. Diese werden von Benutzern mit visuellen Einschränkungen genutzt, aber auch Suchmaschinen können diesen Text lesen. In manchen Geschäftsbereichen ist die Angabe des "Alt"-Textes auch gesetzlich in den Richtlinien zur Barrierefreiheit vorgeschrieben. Sollten Sie sich nicht sicher sein, fragen Sie entsprechend in Ihrem Unternehmen nach.

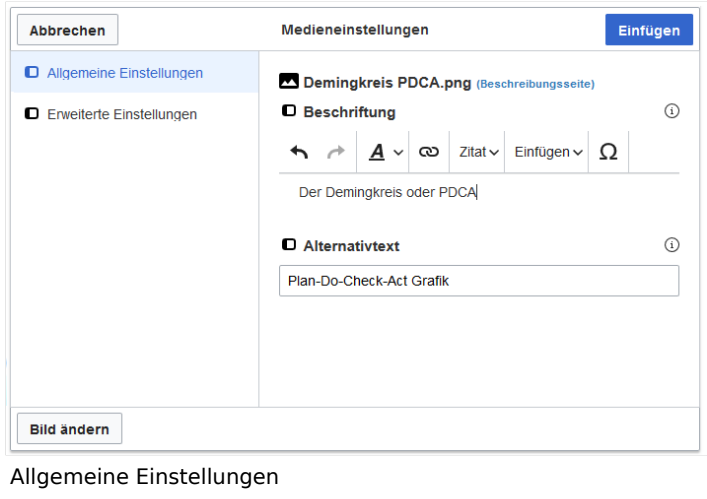

### <span id="page-4-0"></span>**Erweiterte Einstellungen**

Unter den erweiterten Einstellungen legen Sie Art der Bildansicht fest:

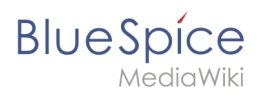

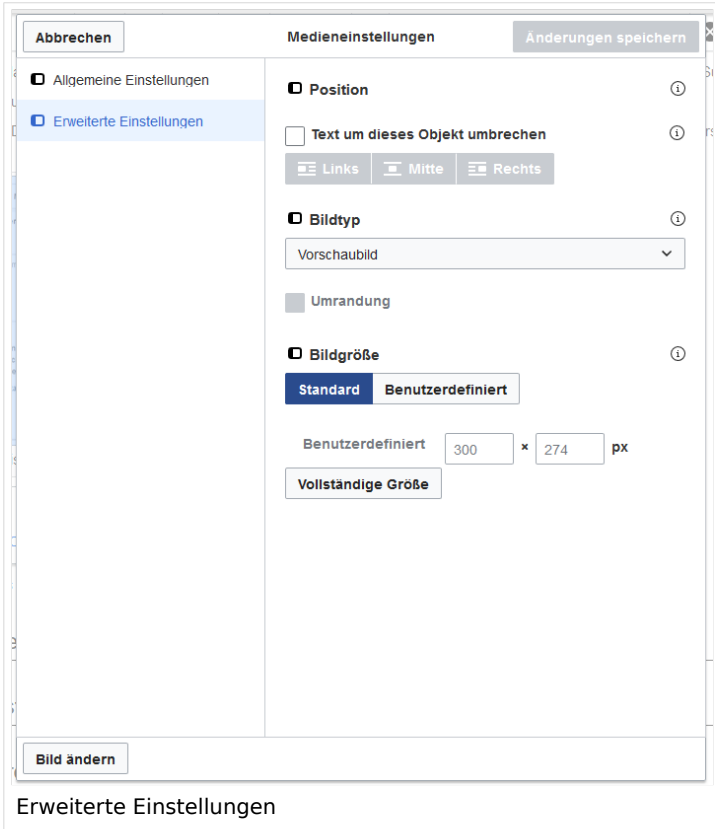

#### **Position:**

Wenn diese Auswahlkästchen deaktiviert ist, wird das Bild einfach linksbündig zwischen zwei Textzeilen eingefügt.

- Text um dieses Objekt umbrechen:
	- *Links:* Das Bild wird auf der linken Seite des Texts angezeigt, beginnend in der ersten Zeile des aktuellen Absatzes.
	- *Mitte:* Das Bild wird zentriert über dem aktuellen Absatz angezeigt.
	- *Rechts:* Das Bild wird rechts neben dem Text angezeigt, beginnend in der ersten Zeile des aktuellen Absatzes.

#### **Bildtyp:**

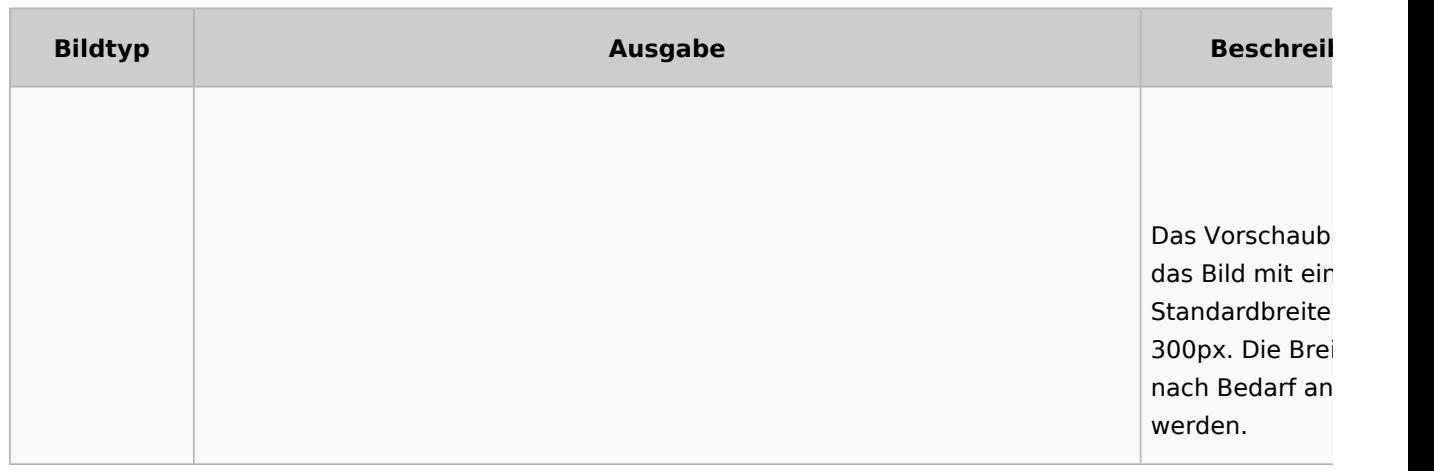

# **Blue** Spice

#### **Bilder**

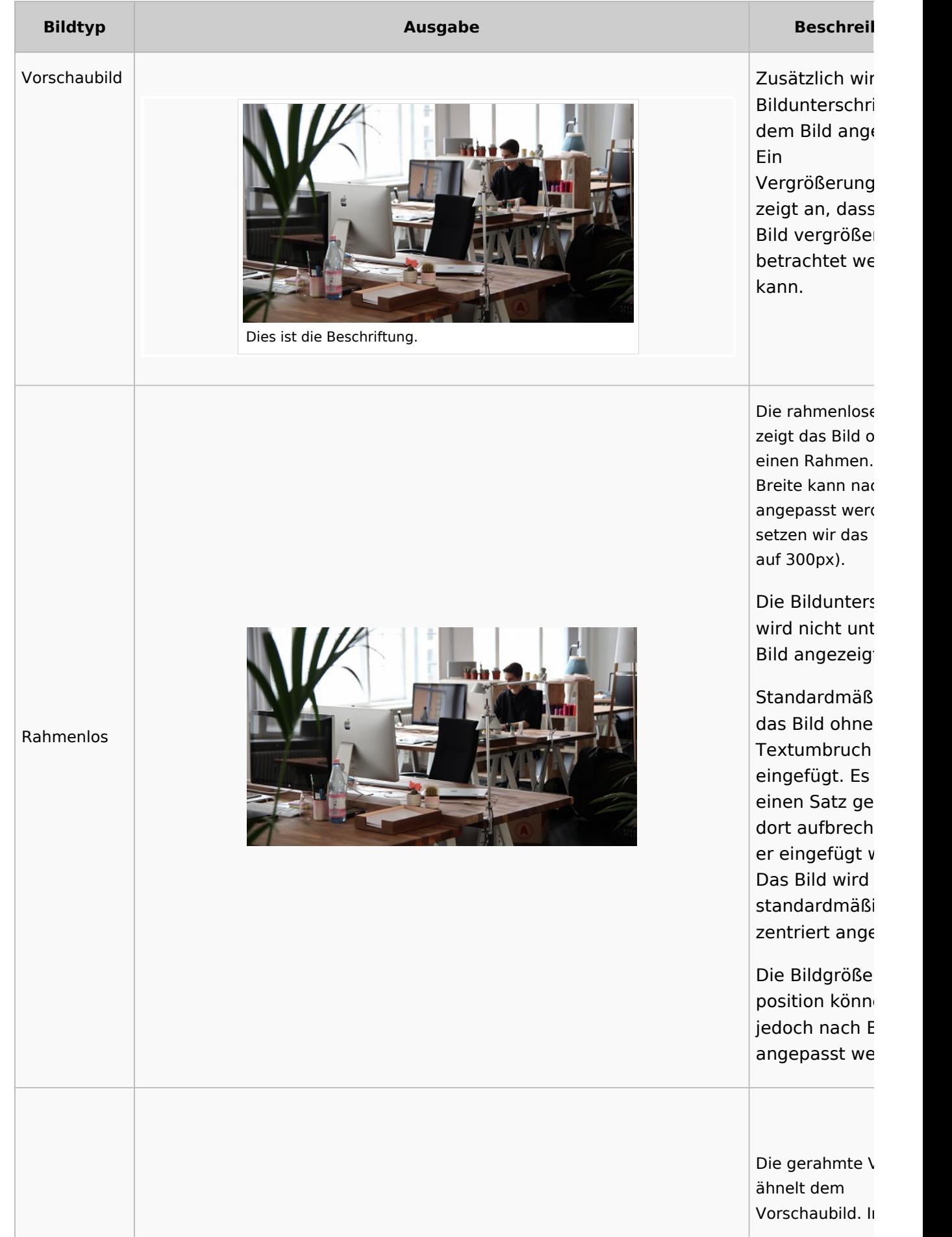

#### **Bilder**

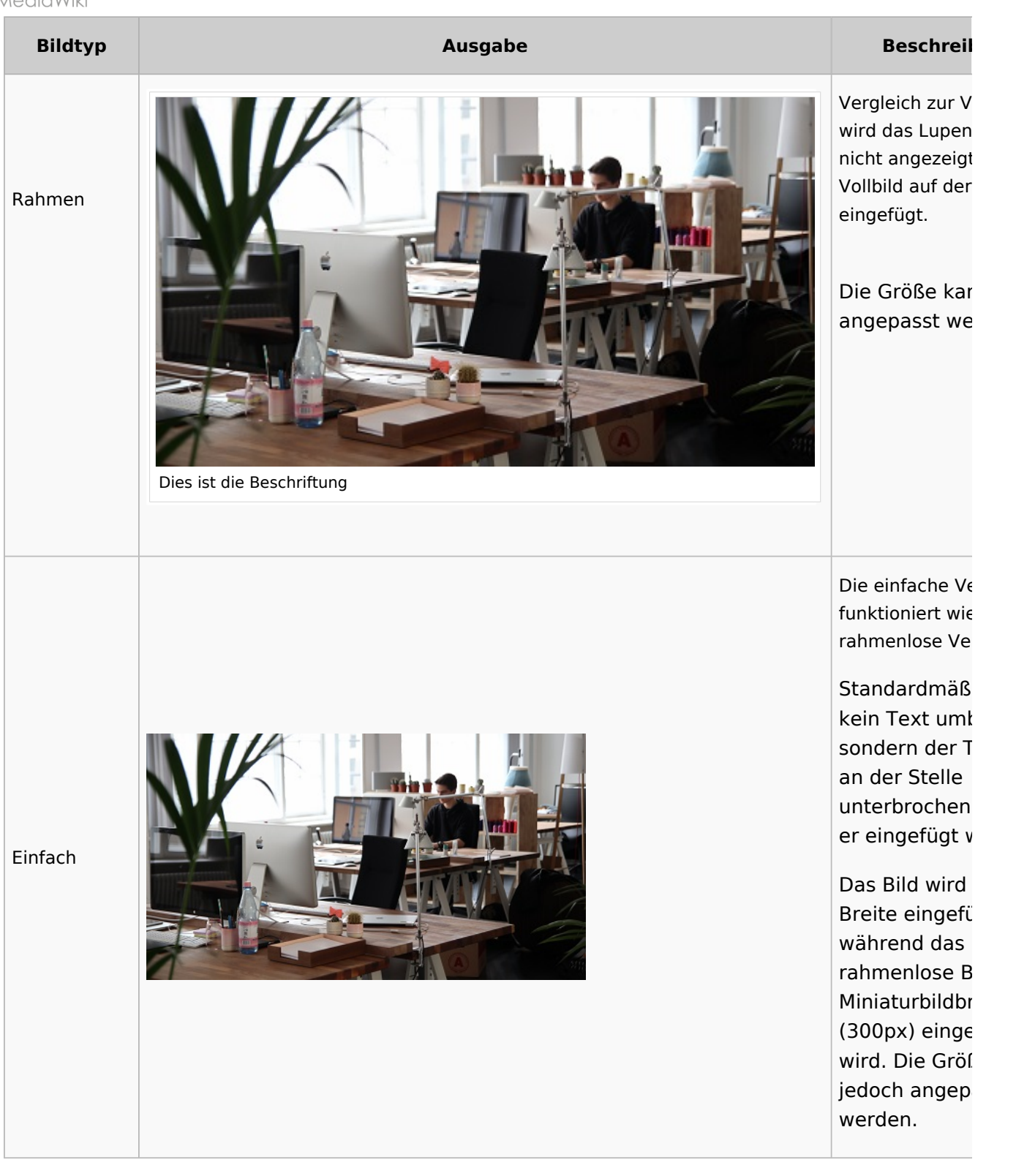

#### $\bullet$ **Bildgröße:**

- *Standard:* zeigt das Bild mit einer Breite von 300px an.
- *Benutzerdefiniert:* ermöglicht die Eingabe einer benutzerdefinierten Größe.
- *Vollständige Größe:* Setzt die Größe auf die tatsächliche Größe des Bildes zurück.

<span id="page-8-1"></span>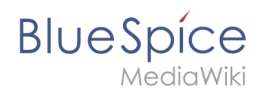

### Wo speichere ich das Bild?

Sie können Bilder und Dateien problemlos im (Haupt-) Namenstraum speichern. Wenn Sie zusätzliche Namensräume erstellt haben, können Sie Bilder auch dort speichern. Voraussetzung ist die Erweiterung [BlueSpiceNSFileRepo](#page-18-0) (Teil von BlueSpice pro) und die entsprechenden Zugriffsrechte auf den jeweiligen Namensraum. Wenn Bilder allgemein verwendbar sein sollen und keinen Zugriffsbeschränkungen unterliegen, sollten Bilder im Hauptnamensraum (Seiten) gespeichert werden.

### <span id="page-8-2"></span>Wie ändere ich ein bereits hochgeladenes Bild?

Im Bearbeitungsmodus der Seite ist es möglich, das Bild mit einem Doppelklick zu bearbeiten. Verwenden Sie die Schaltfläche "Bild ändern", um das Bild entsprechend auszutauschen.

Wenn Sie eine neue Version desselben Bildes verwenden möchten, öffnen Sie die Seite "Spezial: Datei hochladen" in einem neuen Browser-Tab (damit Sie keine Änderungen auf Ihrer Wiki-Seite verlieren). Dort können Sie bereits vorhandene Bilder mit oder ohne Warnung wieder unter demselben Namen speichern. Das Originalbild bleibt als Version erhalten.

[Technische Referenz: VisualEditor](#page-20-0)

### <span id="page-8-0"></span>**2.2 Bearbeiten**

Der visuelle Editor von BlueSpice basiert auf der MediaWiki-Erweiterung [VisualEditor.](https://www.mediawiki.org/wiki/Help:VisualEditor/User_guide/de) Er ermöglicht die Formatierung und das Einfügen von Seiteninhalten ohne Wikitext-Kenntnisse.

### Inhaltsverzeichnis

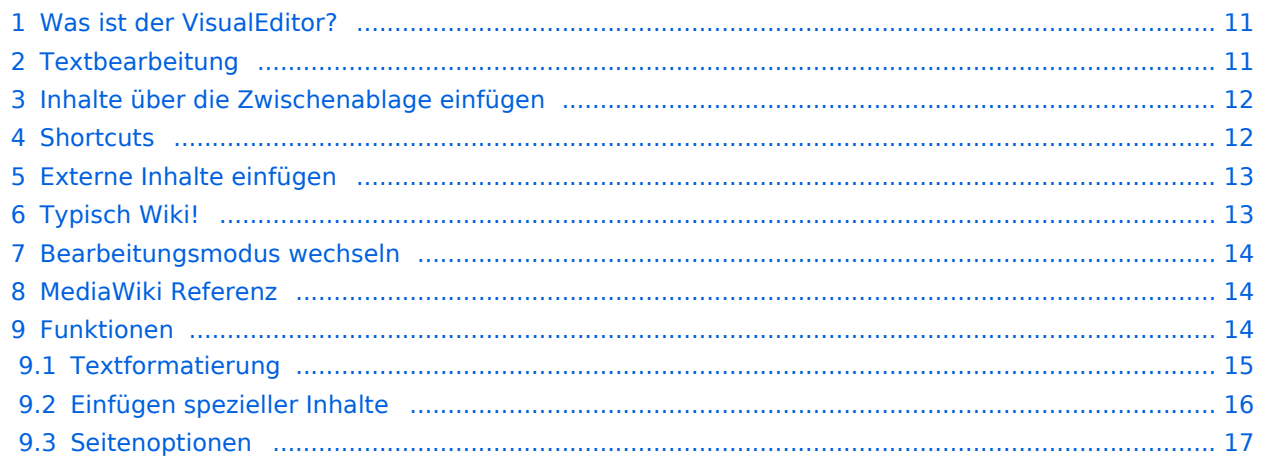

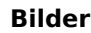

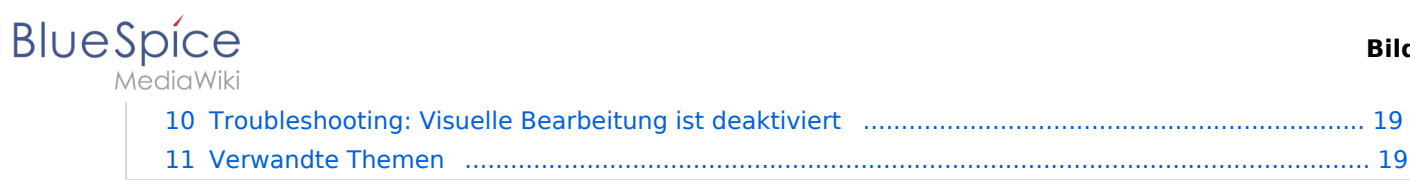

<span id="page-10-0"></span>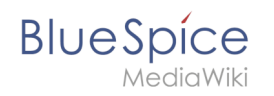

### Was ist der VisualEditor?

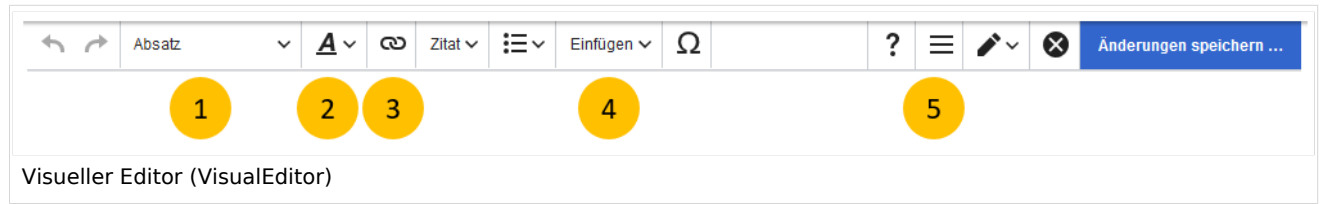

Der visuelle Editor (VisualEditor) ist für die Bearbeitung von Wikiseiten optimiert. Wichtige Merkmale und Funktionen sind:

- 1. **Seitenstrukturierung** mit Überschriften
- 2. einheitliche **Textformatierung**
- 3. **Verlinkung** von Inhalten
- 4. **Einfügen** von Spezialinhalten (Dateien/Medien, Tabellen, Vorlagen, Magische Wörter)
- 5. **Seitenoptionen** einstellen

Beim Erstellen oder Bearbeiten einer Seite ist man gleich im visuellen Bearbeitungsmodus. Wer mit der Codesprache von MediaWiki ("Wikitext") vertraut ist und entsprechend im Quelltext der Seite arbeiten möchte, kann über die Funktion "Editor wechseln" bequem umschalten:.

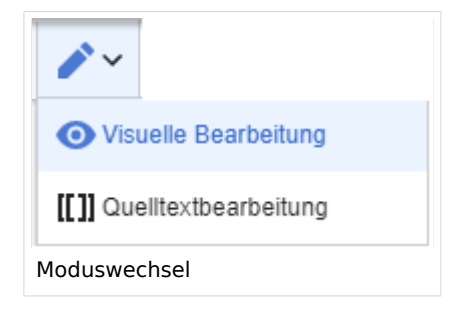

### <span id="page-10-1"></span>**Textbearbeitung**

Typische Textformatierungen wie **fett**, *kursiv*, oder Textfarbe sind bereits während der Texteingabe möglich. Wenn Sie mit der Maus Text formatieren, sehen Sie im Anschluß ein Minimenü mit den wichtigsten Formatierungselementen. Mit einem Klick kann die gewünschte Formatierung ausgewählt werden. Dies ist besonders schnell, wenn man zum Beispiel die Textfarbe ändern will:

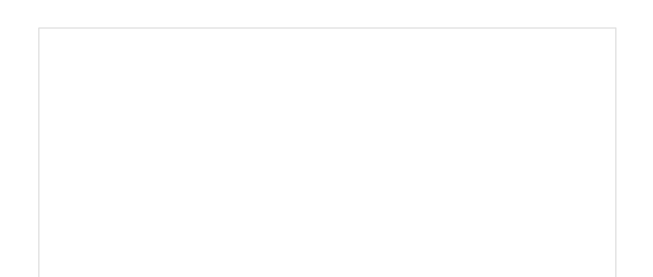

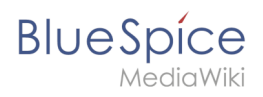

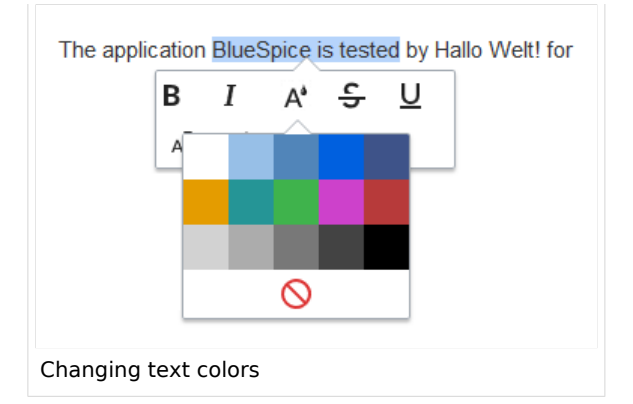

### <span id="page-11-0"></span>Inhalte über die Zwischenablage einfügen

Wenn Sie Inhalte aus Ihrer Zwischenablage einfügen (z. B. aus MS Word oder MS Excel kopiert), fügen Sie normalerweise auch viele unnötige Formatierungs-Tags aus der ursprünglichen Anwendung ein. Um dies zu vermeiden, sollten Sie den Inhalt als Klartext einfügen.

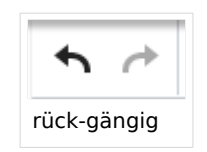

Wenn Sie bereits Text eingefügt haben, der zu einer unerwünschten Formatierung geführt hat, können Sie die Funktion "rückgängig" in VisualEditor verwenden. Dies entefernt den neuen Inhalt, wenn Sie die Seite noch nicht gespeichert haben oder zwischen visueller Bearbeitung und Quelltextbearbeitung gewechselt haben.

Verwenden Sie in die Tastenkombination **Strg + Umschalt + v**, um den Inhalt stattdessen als Klartext einzufügen.

### <span id="page-11-1"></span>**Shortcuts**

Wenn Sie mehrere Formatierungen gleichzeitig anwenden wollen, geht das über Tastaturkürzel oft am schnellsten. Um Text zum Beispiel fett und kursiv anzuzeigen, markieren Sie den Text und drücken Sie die Tastenkombinationen Strg+b (für das Englische "**bold**") und Strg+i (für "*italics*"). Auch ein Link lässt sich schnell über Strg+k einfügen. Ein erneutes Drücken von Strg+b hebt den Fettdruck wieder auf. Mehrere Formatierungen lassen sich nach der Textauswahl über Strg+M kombiniert entfernen.

Alle Editor Funktionen, für die es Tastaturkürzel gibt, sind entsprechend gekennzeichnet.

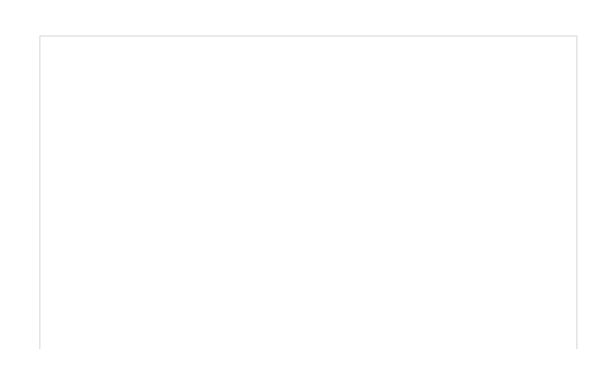

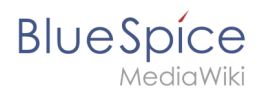

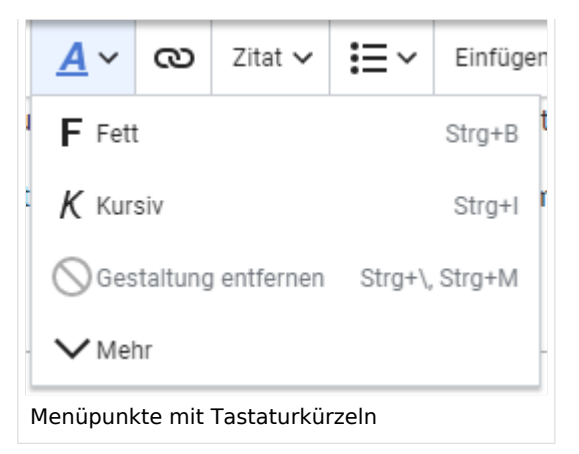

**Hinweis:** Eine komplette Liste der Tastaturkürzel finden Sie unter "Tastaturkürzel" im Hilfemenü des Visual Editors (dem Fragezeichen-Menüpunkt).

### <span id="page-12-0"></span>Externe Inhalte einfügen

Viele typische Seitenelemente wie Bilder, Dateien und Tabellen können Sie über das "Einfügen"- Menü in Ihre Seite einbinden.

- Dateiformate mit Vorschau-Option: jpg/jpeg, png, gif, pdf
- $\bullet$ Dateien ohne Vorschau-Option werden als Textlink eingebunden (z.B. Office-Formate)
- Dateien können beim Hochladen direkt im Mediendialog mit Namensräumen und Kategorien verknüpft  $\bullet$ werden

Wenn Sie mehr zum Einfügen dieser Elemente erfahren möchten, öffnen Sie die entsprechende Hilfeseite:

- [Bilder](#page-1-0)
- [Dateien \(PDF, xls, doc, ...\)](https://de.wiki.bluespice.com/wiki/Handbuch:Erweiterung/VisualEditor/Dateien)
- [Tabellen](https://de.wiki.bluespice.com/wiki/Handbuch:Erweiterung/VisualEditor/Tabellen)
- [Vorlagen](https://de.wiki.bluespice.com/wiki/Handbuch:Vorlagen)

### <span id="page-12-1"></span>Typisch Wiki!

Einige Funktionen im Menü "Einfügen" sind aus der traditionellen Textverarbeitung wenig bekannt, sind aber ganz typisch für die Arbeit mit einem Wiki. Daher werden Sie hier kurz vorgestellt. Tiefer eintauchen können Sie auf den jeweiligen Einzelseiten:

- **Kommentar:** Fügen Sie Kommentare in die Seite ein. Diese sind nur im Quelltext sichtbar.
- $\bullet$ **Magisches Wort:** Wiki Funktionen wie Unterschrift, Wörterzähler, Kategorienbaum oder sogar Prozessdiagramme mit draw.io lassen sich als "magisches Wort" integrieren.

## **BlueSpice**

- **Deine Unterschrift:** Funktioniert nur auf Seiten, die Unterschriften erlauben. Seiten im Namensraum "Seiten" gehören nicht dazu.
- **Galerie:** Eine schlichte Bildergalerie kann so manchen Prozessablauf sinnvoll unterstützen.
- **Codeblock:** Programmiercode wird hier sauber in Codeblocks formatiert dargestellt, optional mit Zeilenangaben.
- **Einzelnachweisliste:**
- **Chemische Formel:** Das Rendering von chemischen Formeln verwendet einen externen Dienst über die REST-API von Wikimedia.
- **Math Formel:** Es öffnet sich ein Editor zum Eingeben einer mathematischen Formel. [Mehr Info auf](https://www.mediawiki.org/wiki/Help:VisualEditor/User_guide/de?action=view#Editing_mathematical_formulae)  [MediaWiki](https://www.mediawiki.org/wiki/Help:VisualEditor/User_guide/de?action=view#Editing_mathematical_formulae)

### <span id="page-13-0"></span>Bearbeitungsmodus wechseln

Beim Erstellen oder Bearbeiten einer Seite wird die Seite im visuellen Bearbeitungsmodus geladen. Wenn Sie mit der einfachen Codesprache von MediaWiki ("Wikitext") vertraut sind, können Sie mit der Schaltfläche "Editor wechseln" in den Quellbearbeitungsmodus wechseln.

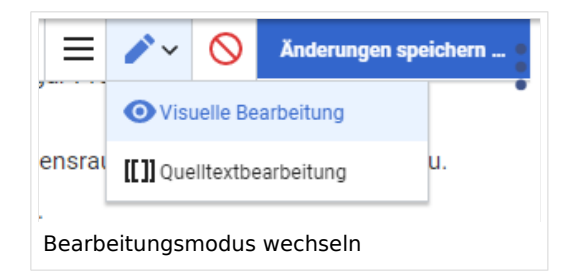

**Hinweis:** Ungespeicherte Änderungen können nach dem Wechsel zwischen visueller und Quelltextbearbeitung nicht über die Schaltfläche "rückgängig" wiederhergestellt werden!

### <span id="page-13-1"></span>MediaWiki Referenz

Da der visuelle Editor eine Standard MediaWiki Erweiterung ist, können Sie auch eine [komplette](https://www.mediawiki.org/wiki/Help:VisualEditor/User_guide/de?action=view)  [Dokumentation der Funktionalität auf MediaWiki](https://www.mediawiki.org/wiki/Help:VisualEditor/User_guide/de?action=view) lesen.

Hier im BlueSpice Helpdesk geben wir daher nur kurze Hinweise und Tipps zur Nutzung des Editors.

### <span id="page-13-2"></span>Funktionen

Im BlueSpice Editor stehen folgende Optionen zur Verfügung:

<span id="page-14-0"></span>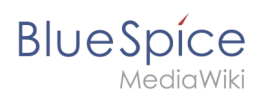

### **Textformatierung**

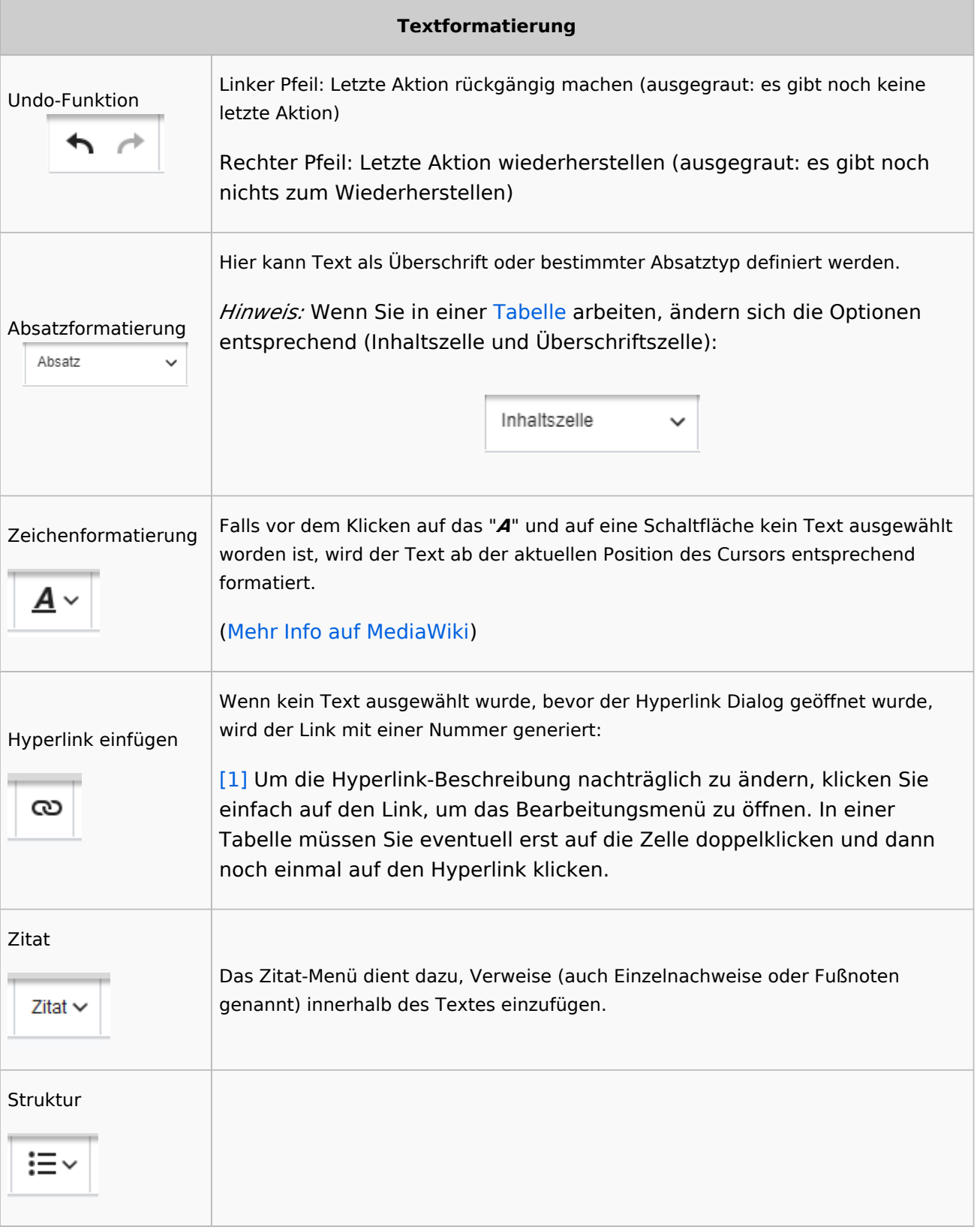

<span id="page-15-0"></span>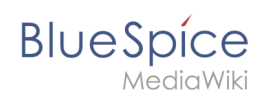

### **Einfügen spezieller Inhalte**

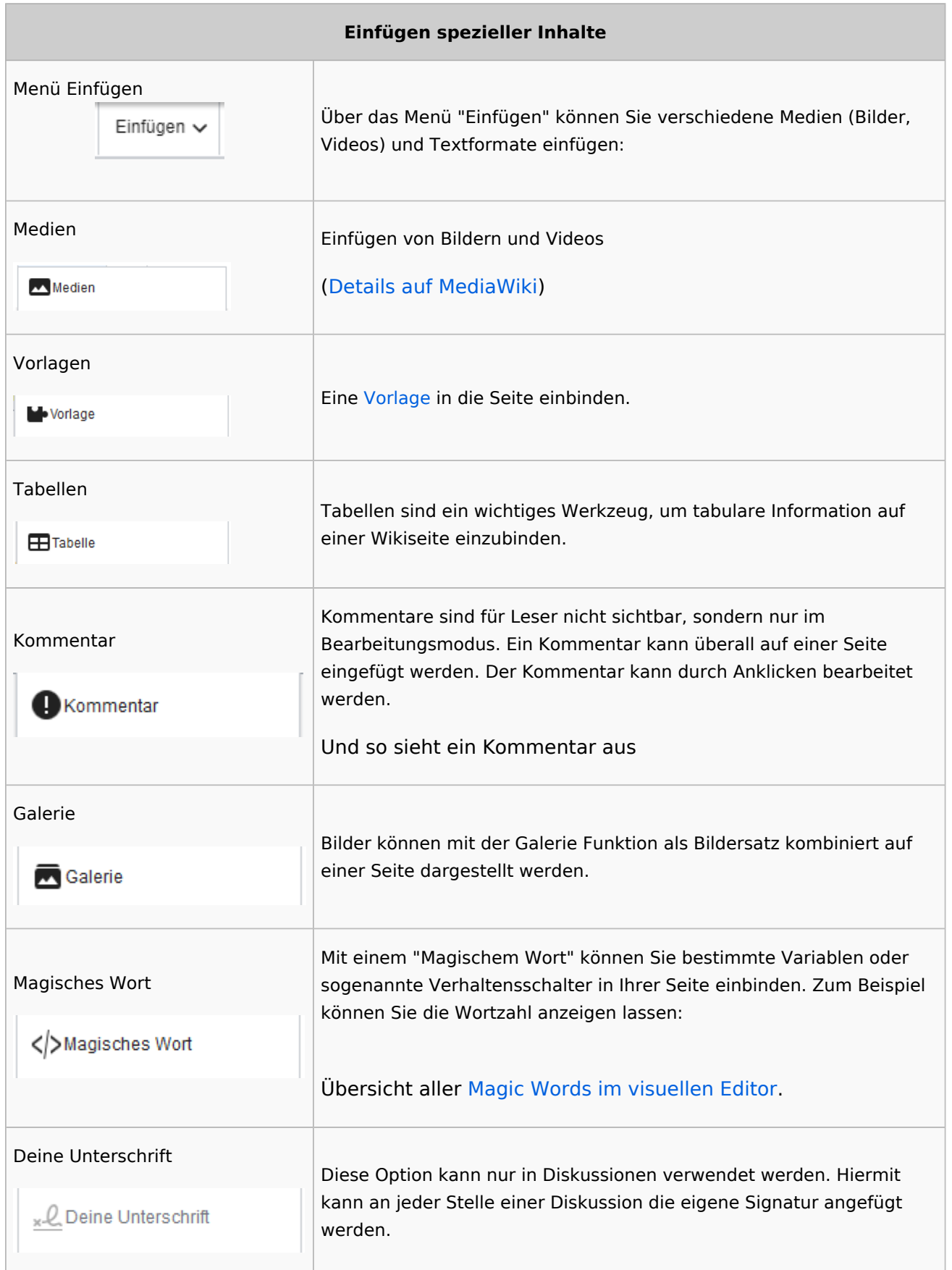

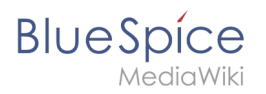

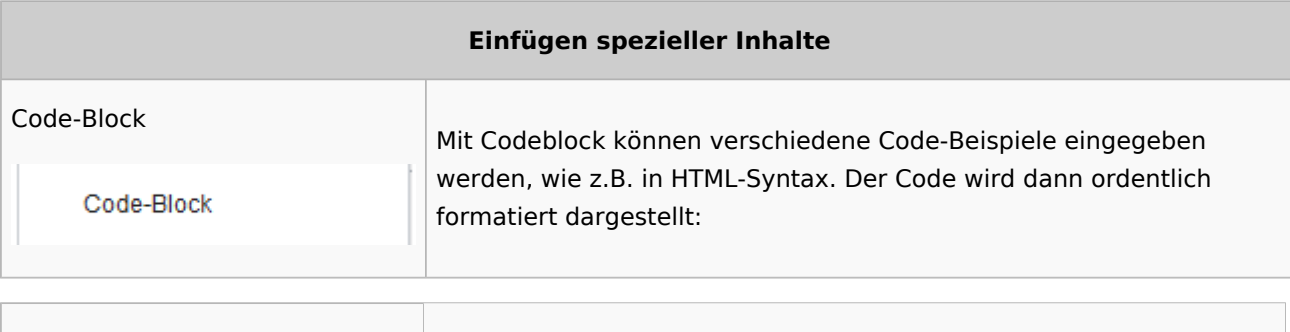

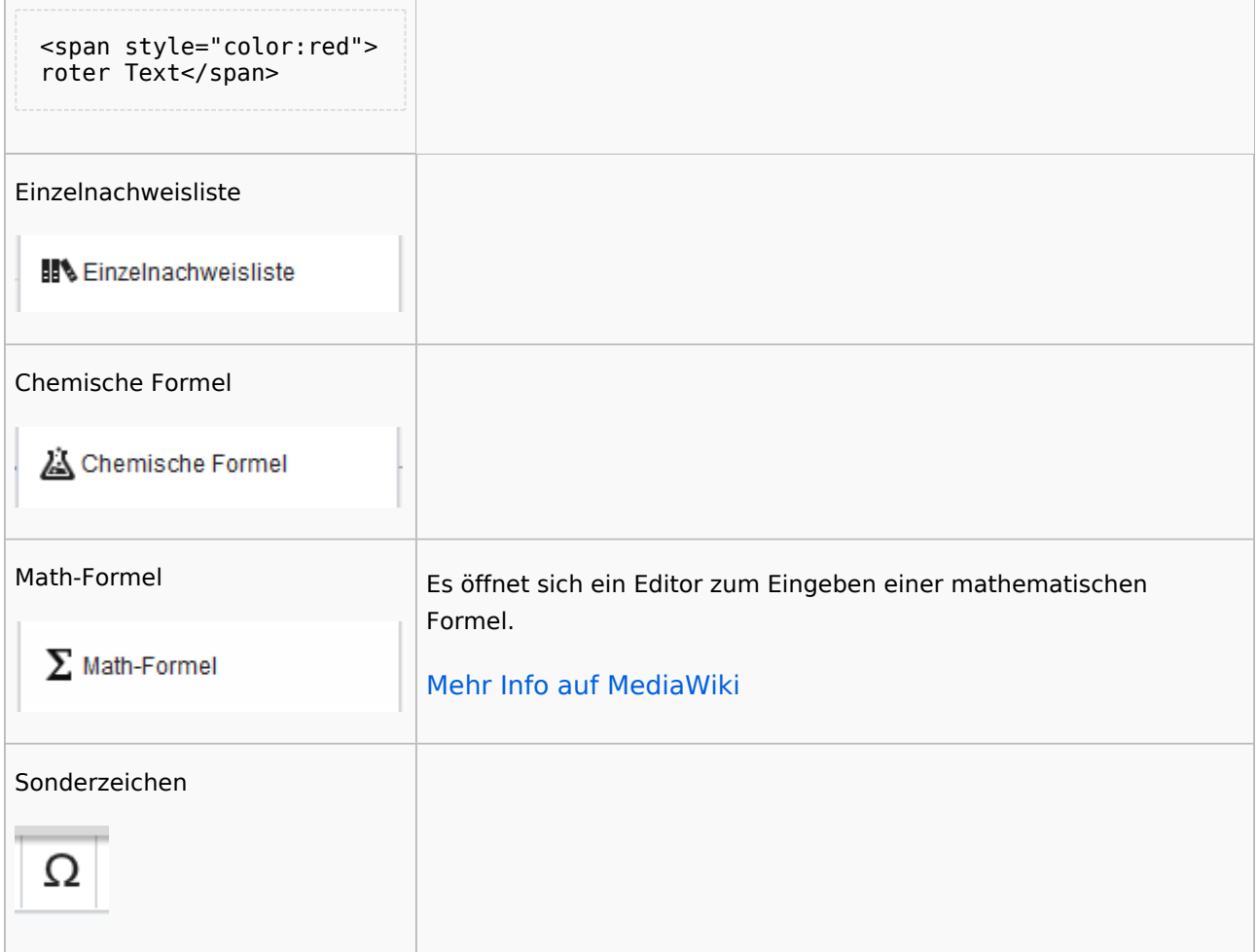

### <span id="page-16-0"></span>**Seitenoptionen**

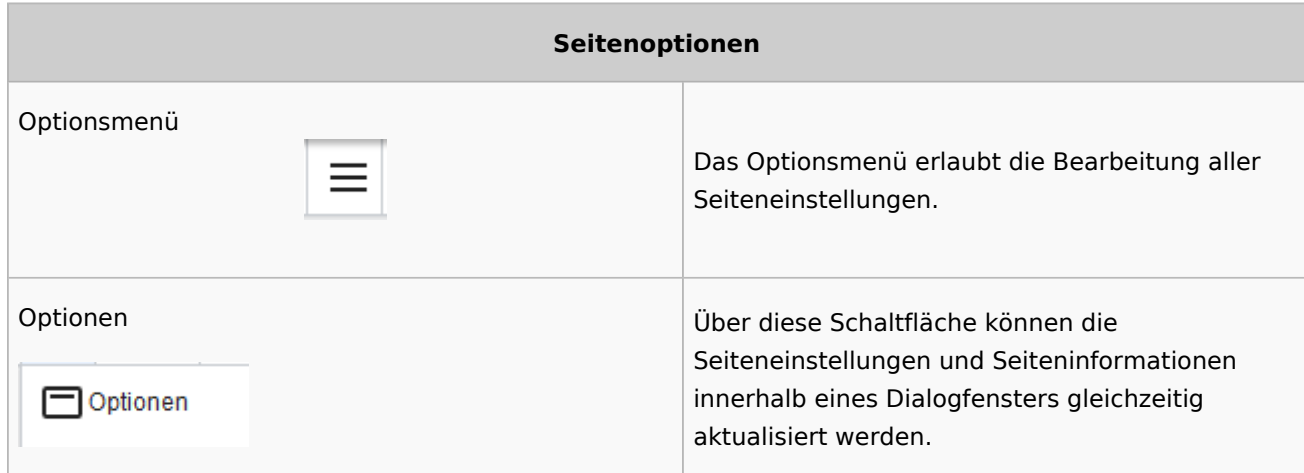

**BlueSpice** 

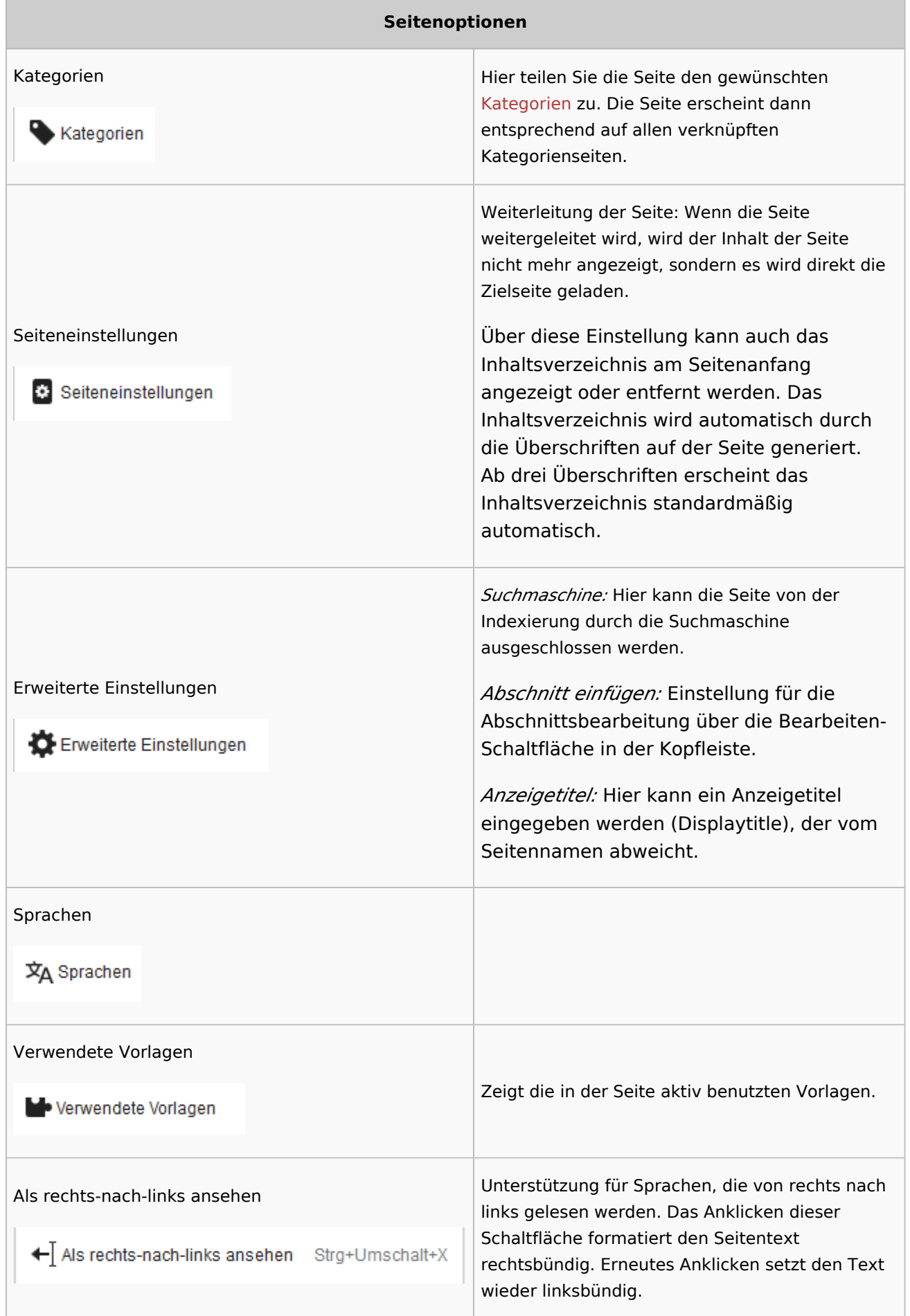

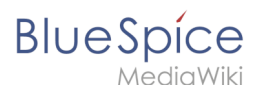

#### **Seitenoptionen**

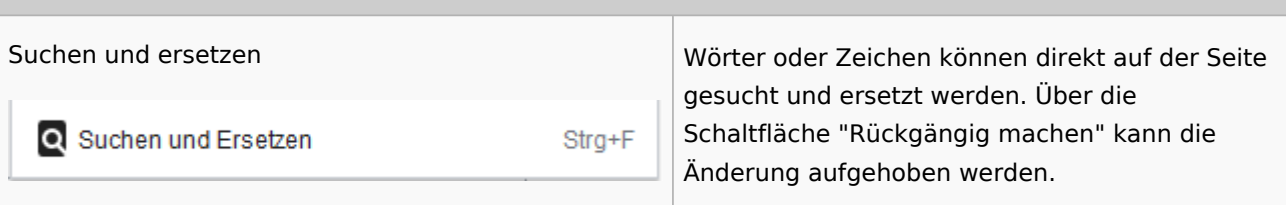

### <span id="page-18-1"></span>Troubleshooting: Visuelle Bearbeitung ist deaktiviert

Wenn Ihnen nur die Quelltextbearbeitung angezeigt wird, wenden Sie sich bitte an einen Administrator Ihres Wikis. Folgende Einstellungen müssen in diesem Fall überprüft werden:

- Globale Einstellung über den Konfigurationsmanager
- <span id="page-18-2"></span>Einstellungen in der Namensraumverwaltung

Verwandte Themen

[Links einfügen](https://de.wiki.bluespice.com/wiki/Handbuch:Erweiterung/BlueSpiceInsertLink)

[Technische Referenz: VisualEditor](#page-20-0)

### <span id="page-18-0"></span>**Referenz:NSFileRepo**

### **Erweiterung\: NSFileRepo**

#### [alle Erweiterungen](https://de.wiki.bluespice.com/wiki/Kategorie:Extension)

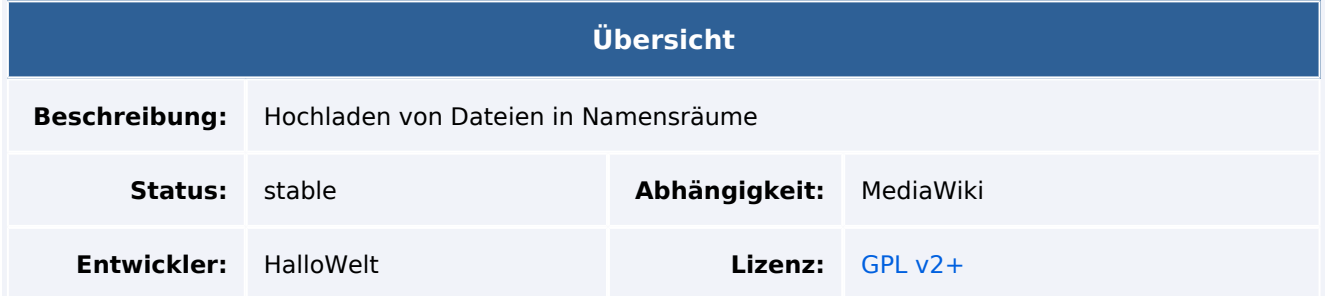

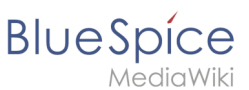

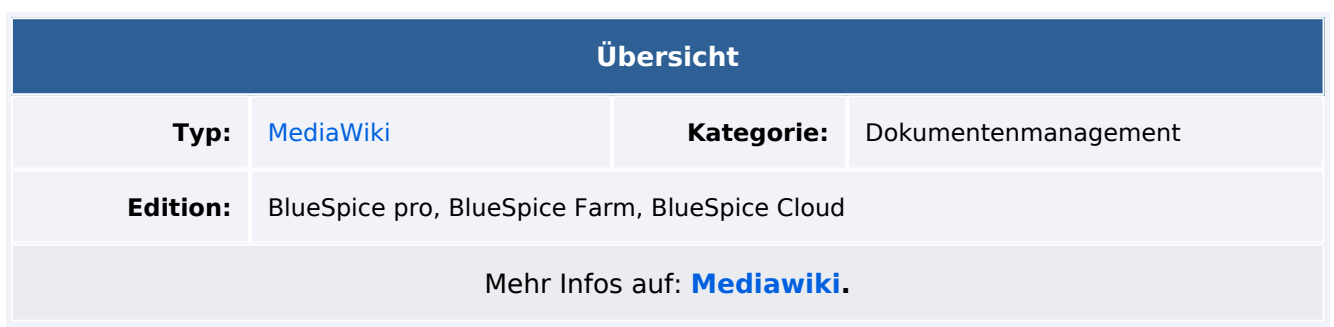

### Funktionen / Anwendung

**NSFileRepo** ermöglicht das Hochladen von Dateien in Namensräume. Die Erweiterung beschränkt den Zugriff auf das Hochladen und Lesen von Dateien und Bildern, die geschützten Namensräumen zugeordnet sind, auf bestimmte Benutzergruppen.

### Nutzung / Funktionen

Mit dieser Erweiterung (innerhalb der oben genannten Sicherheitsbeschränkungen) können nicht nur Seiten und Bereiche des Wikis geschützt werden, sondern auch alle hochgeladenen Bilder oder Dateien in diesen Namensräumen. Verwendet wird dieselbe Syntax wie bei einem normalen Dateiverweis. Die Angabe des Namensraums erfolg zwischen der angegebenen Datei ("File", "Image" oder "Media") und dem Dateinamen.

### Technische Information

#### **Konfiguration**

[Image Authorization](https://www.mediawiki.org/wiki/Manual:Image_Authorization) muss ebenfalls richtig konfiguriert sein.

#### **Rechte (Berechtigungen)**

Diese Erweiterung erfordert keine besonderen Rechte. Ob Benutzer auf Dateien in einem bestimmten Namensraum zugreifen dürfen, hängt von der Leseberechtigung für diesen Namensraum ab.

#### **Anforderungen**

NSFileRepo benötigt [BlueSpiceFoundation.](https://de.wiki.bluespice.com/wiki/Referenz:BlueSpiceFoundation)

### Mehr Info

Für eine detaillierte Beschreibung und Verwendung besuchen Sie bitte unsere [Hilfeseite](https://de.wiki.bluespice.com/w/index.php?title=Handbuch:Erweiterung/NSFileRepo&action=view).

Technische Details zur Funktionsweise dieser Erweiterung finden Sie auf [MediaWiki](https://www.mediawiki.org/wiki/Extension:NSFileRepo/DOC).

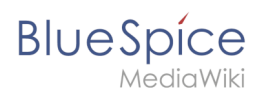

### Demo

Testen Sie das Zuordnen einer Datei zu einem bestimmten Namensraum in userer [BlueSpice](https://de.demo.bluespice.com/wiki/Hauptseite)  [Demo.](https://de.demo.bluespice.com/wiki/Hauptseite)

### <span id="page-20-0"></span>**VisualEditor**

### <span id="page-20-1"></span>**Erweiterung: VisualEditor**

#### [alle Erweiterungen](https://de.wiki.bluespice.com/wiki/Kategorie:Extension)

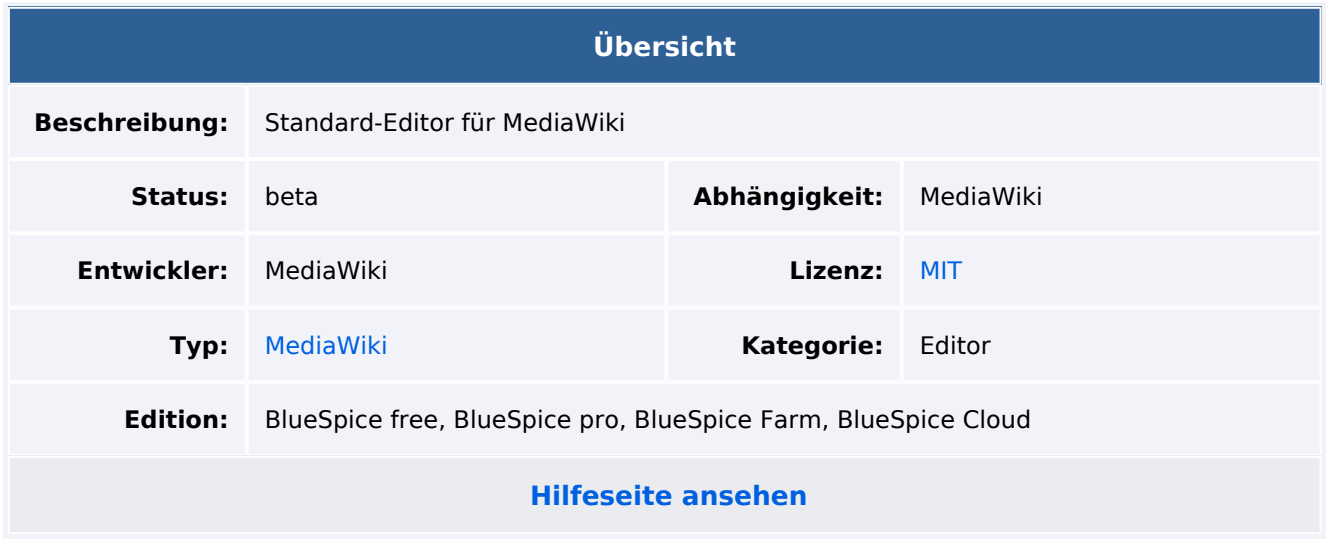

### <span id="page-20-2"></span>Funktionen / Anwendung

### Inhaltsverzeichnis

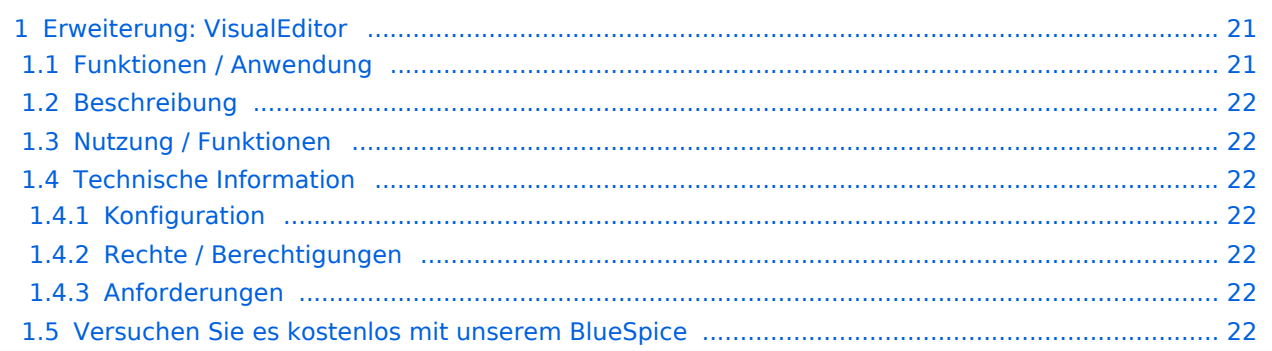

<span id="page-21-0"></span>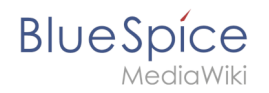

### Beschreibung

**VisualEditor** (auch WYSIWYG-Editor genannt - "What You See is What You Get") ist ein Editor, mit dem Sie eine Wiki-Seite ohne Kenntnis von Wikitext bearbeiten können. Die Editorleiste ähnelt denen von häufig verwendeten Textverarbeitungsprogrammen.

### <span id="page-21-1"></span>Nutzung / Funktionen

Wenn VisualEditor aktiviert ist, wird dieser im Bearbeitungsmodus anstatt des Wikitext-Editors geladen.

### <span id="page-21-2"></span>Technische Information

#### <span id="page-21-3"></span>**Konfiguration**

Bis BlueSpice 3.2.x: Der visuelle Editor benötigt den Node.js-Dienst Parsoid. Da dieser Dienst unter Umständen nicht auf jedem System installiert werden kann, ist der VisualEditor standardmäßig deaktiviert. Nach erfolgreicher Installation und Konfiguration von Parsoid kann der visuelle Editor aktiviert werden. Ab Bluespice 4.1.x: Parsoid wird für VisualEditor nicht mehr benötigt. VisualEditor ist standardmäßig aktiviert.

#### <span id="page-21-4"></span>**Rechte / Berechtigungen**

#### <span id="page-21-5"></span>**Anforderungen**

VisualEditor benötigt [BlueSpiceFoundation](https://de.wiki.bluespice.com/wiki/Referenz:BlueSpiceFoundation).

### <span id="page-21-6"></span>Versuchen Sie es kostenlos mit unserem BlueSpice

[BlueSpice Demo.](https://de.demo.bluespice.com/wiki/Hauptseite)